### UNIT ONE: The Worksheet

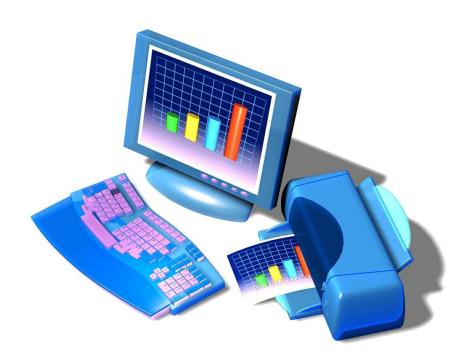

### Topics:

- Workbook Window
- Excel Worksheet
  - Fill handle
  - Automatic fill
  - Column widths
- Opening a file
- Saving a file

# Do Thisi

#### I. Start Excel:

- 1. Click the **Start** button in the lower-left corner of the desktop.
- 2. Position the mouse pointer on Programs.
- 3. Click Office, Excel
  OR

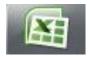

Double-click the EXCEL icon on the desktop. Column Header 4. Your screen should look similar to this: A A B Wrap Text Ribbon - 11 Fill \* Row Header Cell A1 13 14 15 16 17 18 19 20 21 22 23 24 25 26 27 28 29 30 31 32 Fill Handle Α1 Scroll Bars 1 2 3 4

- **Workbooks** contain screens called worksheets.
- **Moving** from one cell to another can be done by: clicking in the new cell, using the Go To command, using the scroll bars, using the Tab Key, or using the arrow keys.
- Fill Handle allows the cell contents to be copied to another cell.
- Column Header is alphabetical and there are 16,384 columns in Excel 2007.
- **♣ Row Header** is numerical and there are 1,048,576 rows in Excel 2007.
- Automatic Fill creates a standard series such as days of the week, months of the year.

## **DO This:**II. Exploring the Worksheet:

- 1. Click in Cell B2 and type LHHS.
- 2. Tab to Cell C2.
- 3. Use the Arrow Keys to move from one cell to another.
- 4. Use any of the mentioned methods to move to Cell J25.
- 5. Click on the Find and Select button on the Editing dialogue box and select Go To, enter E33 in the Reference Box, click OK.
- 6. Move to Cell A1 by pressing Control+Home.
- 7. Move to Cell B2 (LHHS) by pressing Control+End. This takes you to the last cell containing data.

8. To copy the text LHHS, select the Fill Handle by clicking and dragging it to Cell B16:

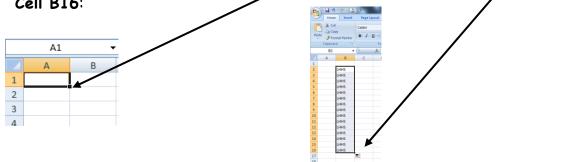

- 9. Type **September** in **Cell C1** and hit **Enter**. Notice it does not fit properly and the cell needs to be widened.
- 10. Place the mouse pointer on the line between columns C and D in the Column Header (the mouse turns to a double arrow) and double-click. The width of the column has been adjusted to fit the text.
- 11. To create a standard series (fill in consecutive months) by using the autofill feature, click and drag the fill handle from Cell C1 to Cell H1. Notice Excel automatically fills in consecutive months as shown below:

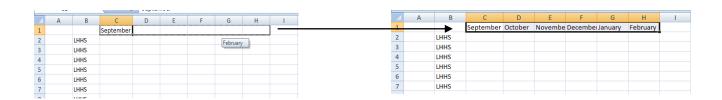

- 12. Continue dragging across Row 1 (with the fill handle) extending the series of months from February to August (Cell H1 to Cell N1). The months from September to August should now appear in Cells C1 through N1.
- 13. Type Monday in Cell A2 and drag the fill handle to create a series of weekdays to A16.
- 14. Widen any columns that need to fit the text properly. Refer to Step #10 if you forget how to do this!
- 14. From the Office Button select Close, click No to save the changes.

## Do This:

#### III. Creating and Saving a Workbook:

- 1. Click the Office Button, select New, Blank Workbook, and Create.
- 2. Click Cell B2, and type Student List, hit Enter.
- 3. Click the Office Button, click Save As.
- 4. Choose your folder on the server for your workbook.
- 5. In the File name box, type Student List.
- 6. Click Save.

#### Saving for the first time:

When you save the file for the first time, you should name the file as descriptively but as briefly as possible. Sometimes, you will want to name it as a particular version, or as a type of workbook (i.e., Student Lists V.1.2).

# Do This: Unit 1 Exercise: SAVE, do not print.

#### Show the finished worksheet to your teacher

- 1. Open a new workbook.
- 2. In Cell C4, type Monday.
- 3. Click and drag the fill handle to select the cells from C4 to cell G4.
- 4. In Cell C5, type Week 1.

- 5. Click and drag the fill handle to Cell G5.
- 6. In Cell B6, type September, hit ENTER.
- 7. Widen Column B to fit the text.
- 8. Click and drag the fill handle of Cells B6 to B14.
- 9. Position the pointer in **Cell D2** and type this worksheet title in bold: **Student 2-Minute Presentations**.
- 10. Press ENTER.
- 11. Save (and close) the worksheet in your student folder as: Activity One

#### Unit One

### Review Questions—Place your answers on your Worksheet

- 1. A workbook contains screens called:
  - a. Workbooks
  - b. Images
  - c. Photos
  - d. Worksheets
- 2. To move from one cell to another in Excel, you can:
  - a. Use the tab key
  - b. Click the desired cell
  - c. Use the Go To command
  - d. All of the above
- 3. You can easily create a standard series such as months of the year using the Automatic Fill.
  - a. True
  - b. False

- 4. There is a difference between a workbook and a worksheet.
  - a. True
  - b. False
- 5. To save your workbook in another folder, you must do the following:
  - a. Office Button, Save As, Click Create a new Folder
  - b. Office Button, Save As, Click Save as Type
  - c. Office Button, Save As, Click Filename
  - d. None of the Above